# **Registration and Renewals**

## **Registering for the Portal**

1) Every member must register for the new portal. Click on the link in your email that contains your invitation code.

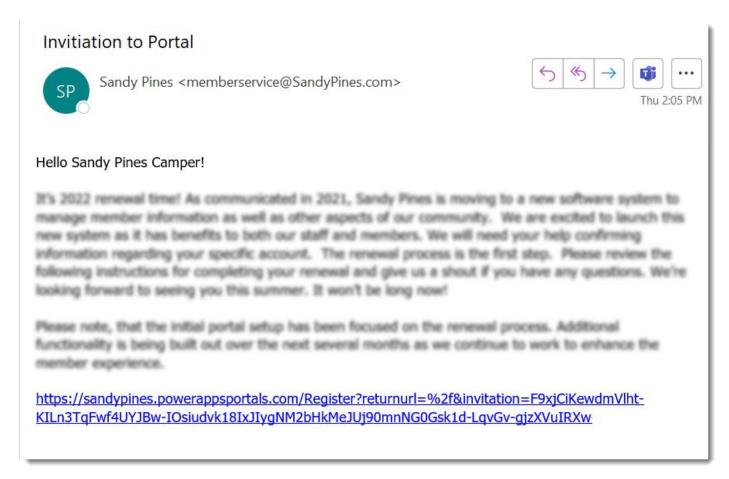

2) A window in a browser should open with their invitation code. **DO NOT TOUCH THE CODE**. This code is only valid for you so do not give it to another member for them to register. Click on the button, "Register".

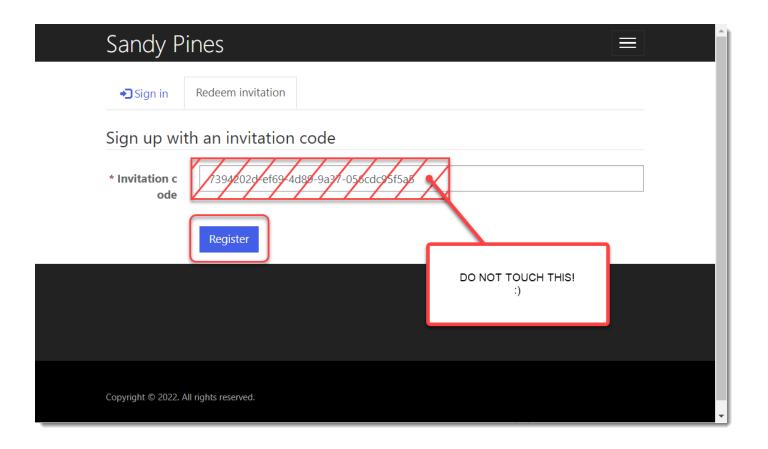

3) For registration, you **must** use the email address that the invitation was sent to. Choose a username and password and then click "Register".

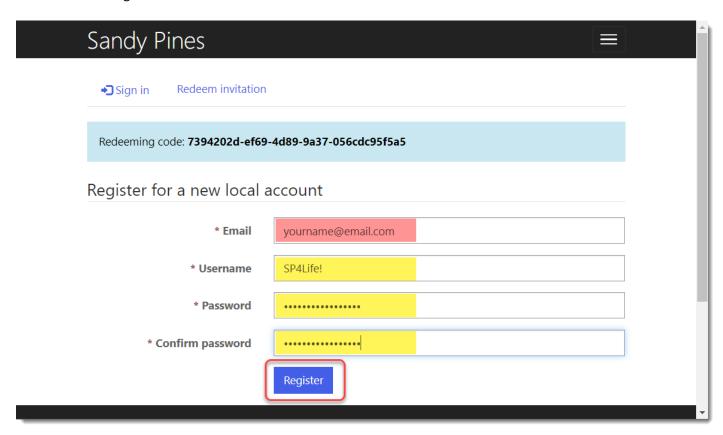

4) On your last step, click Update.

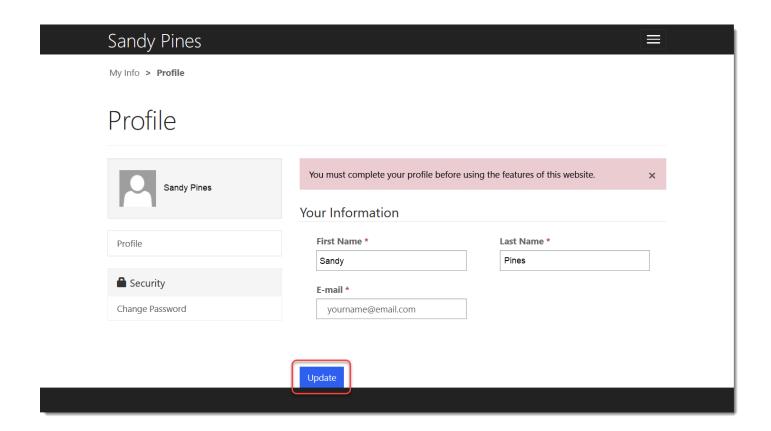

## **Update Contact Information**

1. You will land on your "My Info" page where you can update your contact information. Make sure that all fields with a red asterisk contain up to date data. Then click "Save Changes".

My Info

# My Info

ZIP/Postal Code \*

49546

#### My Info and Membership(s) You can make changes to the fields below. Please hit 'submit' when completed. **Save Changes** My Information Contact Info First Name \* **Mobile Phone \*** 123-456-7890 Sandy Last Name \* **Home Phone** Pines Provide a telephone number **Emergency Contact \*** Sally Pines yourname@email.com **Emergency Contact Phone \*** 111-222-3333 My Winter Address Street 1 \* My Summer Address 123 La La Lane Street 1 \* Street 2 123 La La Lane Street Street 2 City \* **Grand Rapids** City \* State/Province \* **Grand Rapids** MI State/Province \* ZIP/Postal Code \*

49546

#### **Submit Your Renewals**

1. At the top of the screen, click on "Renewals" to go to your list of renewals.

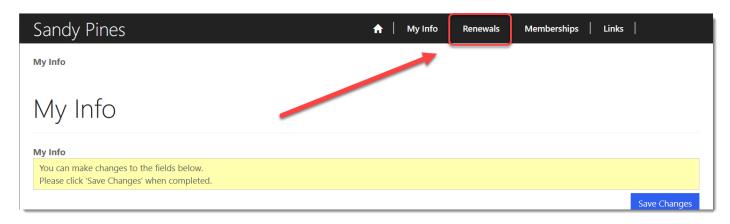

2. You will see your renewals in a table. For many, you will only see one; you have one per site per year. Over time, you will see them accumulate. Click on your renewal.

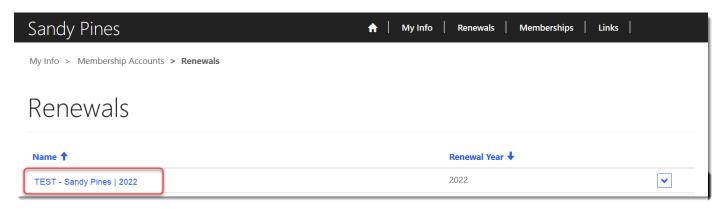

3. There are three main sections in the renewals page. The first contains a summary of the renewal and some instructions. The second section is where you can decide to retain or remove items from your renewal. The third is where you can submit your renewal and will also see your approved information after the form has updated.

My Info > Membership Accounts > Renewals > Renewal

#### Renewal

Membership Account \* Renewal Year \* Count of Renewal Items **Total of Renewal Items Pending** Pending Test - Sandy Pines 2012 \$785.00

12.00

#### Instructions

How to Submit Your Renewal

Test314 | Mailbox | TEST MAILBOX

Pumpout Plan A

- Renewal Items are listed below these instructions
- Review each Renewal Items in the table below along with the summary information
- Determine if you are retaining that Item or need to remove the Item
- To remove an item from your renewal, click on the blue dropdown button next to the line you want to remove and select "Remove"
- To reset an Item back to "retain" (if removed in error), click the blue drop down next to the line and select "Retain"
- When you have completed your review and adjustment of the Items, click "Submit Renewal" at the bottom of the page
- Once you submit your renewal, you will not be able to make any further modifications and will need to contact Member Services to make any changes

......

Repeat these steps for any additional membership accounts that you have until all renewals are submitted

Mailboxes

Pump Out Plan

For additional questions or help, please contact Member Services at 616-896-8315 Ext. 0 or at MemberService@SandyPines.com.

#### Renewal Items Contacts and Cards Record Name **↑** Fee Sub Type 🕇 Renewal Fee Amount Record Status **Renewal Action** 1 - Primary | Ma Pines Membership Cards \$5.00 Pending Retain Membership Cards ~ 2 - Secondary | Pa Pines \$5.00 Pending Retain 3 - Associate | Brother Pines Membership Cards \$15.00 Pending Retain ~ \$15.00 Retain 3 - Associate | Sister Pines Membership Cards Pending ~ 5 - Recreation Prox Card 456789 | . Ma Pines Membership Cards \$15.00 Pending Retain ~ **Member Property** Record Name 1 Fee Sub Type **↑ Record Status** Open Bow | Titan | Poseidon | 2016 | Blue | MC Motorized Boats \$110.00 Pending Retain ~ Kayak | Float | 12 | 2021 | green | MC45587 Non-Motorized Boats \$35.00 Pending Retain ~ Leases and Service Plans Record Name 1 Fee Sub Type **↑** Renewal Fee Amount Record Status Renewal Action Test314 | Boat Service | **Boat Service** \$55.00 ~ Pendina Retain Test314 | Boat Stake/Dock | TEST BOAT STAKE Boat Stakes/Docks \$75.00 Pending Retain ~ Test314 | Internet/Cable | \$192.00 ~ Internet/Cable Pending Retain

| Approvals                  |                        |                                  |
|----------------------------|------------------------|----------------------------------|
| Member Approval Action     | Count of Renewal Items | Date Renewal Approved (internal) |
| Pending                    | _                      | _                                |
| Date Approved on Portal    | Total of Renewal Items | Date Completed                   |
| _                          | _                      | _                                |
| Renewal Approved by Member |                        |                                  |

\$35.00

\$228.00

Pending

Pending

Retain

Retain

Submit Renewal

~

~

2. Your renewal items are categorized by contacts and cards, registered property (ex: golf carts, kayaks, mopeds, etc.), and things that are being leased or service plans (ex: boat stakes, pump out plans, mailboxes, etc.)

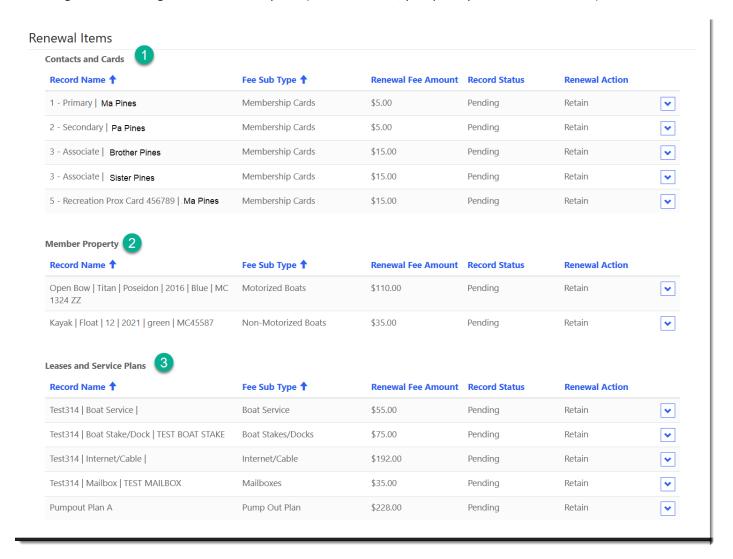

3. If you need to remove an item from the list, click on the drop down at the far right and select the option to remove it.

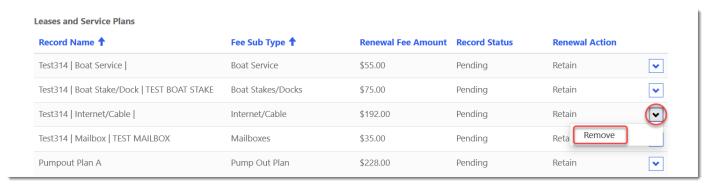

4. You will still see the item in the list, but it will be marked to be removed. You will not be charged for items that you remove.

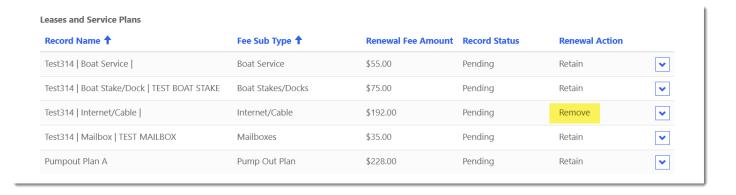

5. Did you remove something you meant to keep? As long as you haven't submitted your renewal yet, you can repeat the process, but this time select Retain instead.

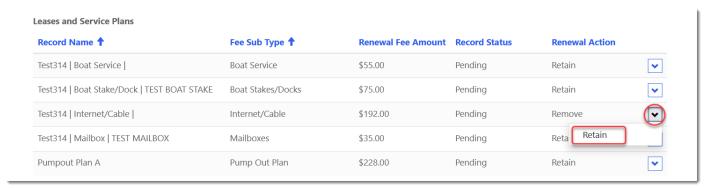

a. If you removed something accidentally and needed to add your item back, you may notice that the fee has changed to \$0.00. The portal is directly linked to the new system and sometimes it takes the squirrels a few seconds to run back and forth with the information. The fee will return to the value that it was before, it might just take a minute. If you are concerned, make the rest of your selections and then refresh the page before submitting.

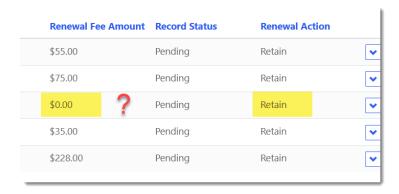

6. When you are finished, click "Submit Renewal" at the bottom of the page.

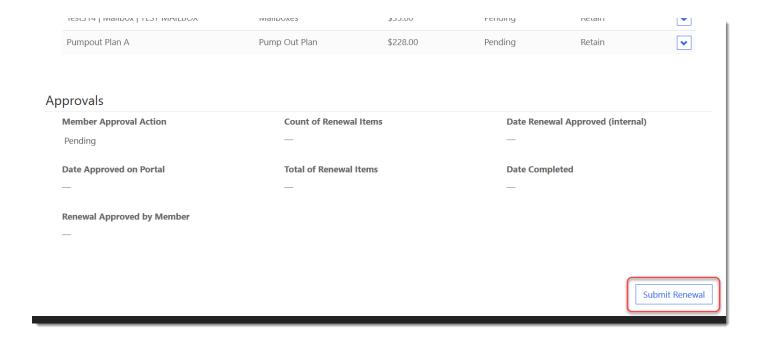

### **Bookmark the Portal URL**

Thank you for registering for the portal, updating your contact information, and submitting your renewal! For your convenience, we recommend saving the portal URL as a bookmark in your browser.

https://sandypines.powerappsportals.com

Per usual, if you have any questions or concerns, please reach out to Member Services. Have a great day!